# **MM32P021** 仿真工具操作指南

**V1.2**

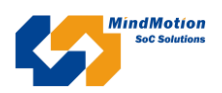

## 目录

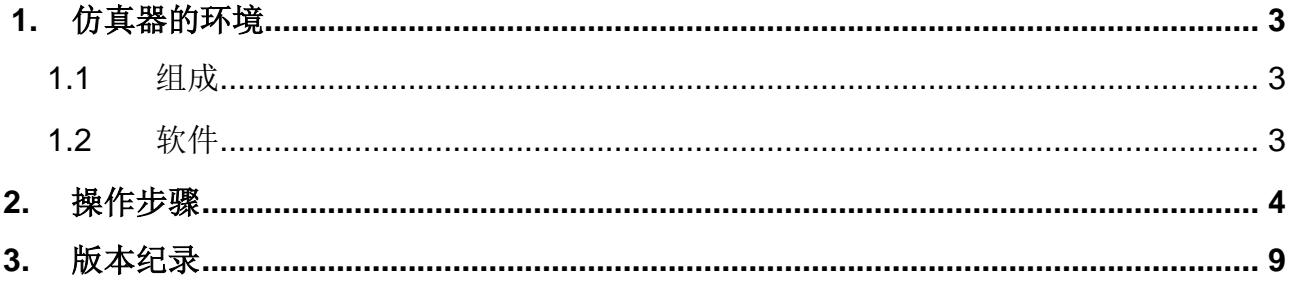

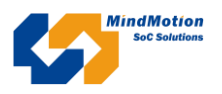

MM32P021 OTP 系列芯片, 只能烧录一次。为了在线调试程序, 测试 MM32P021 的功能是否正确, 特设计这款可在线调试功能的仿真平台。仿真器可调试 GPIO、TIMER、AD 等例程,仿真器上调试的程序 可无缝下载到 MM32P021 OTP 芯片上执行。

### <span id="page-2-0"></span>**1.** 仿真器的环境

#### <span id="page-2-1"></span>**1.1** 组成

MM32P021 仿真器主要由 xinlix 的 xc6slx9 芯片、M25P64 配置芯片、16MHz 有源晶振及 MM32F103RBT6 芯片组成。xc6slx9 为 FPGA 可编程逻辑器件,实现 MM32P021 的数字逻辑验证, ADC 的验证是通过 xc6slx9 与 MM32F103 连接通信。

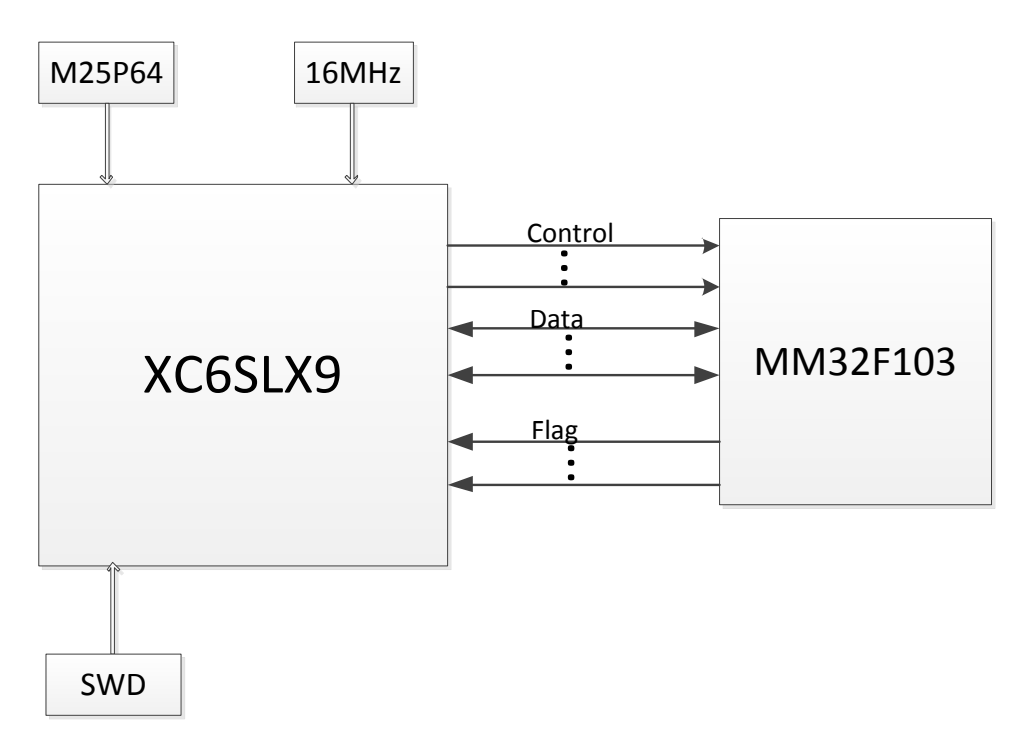

#### <span id="page-2-2"></span>**1.2** 软件

调试软件: MDK5.4

调试工具:Jlink、Ulink

调试注意事项:仿真器的 P04 GPIO 口必须为高电平才可正常下载程序。

调试环境配置文件: 在 MDK 环境下,正确下载程序到仿真器平台,需要准备与 Keil 环境配套的 OTP Flash 下载文件,文件名为: MM32L0 OTP.FLM。

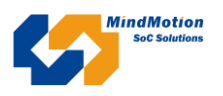

## <span id="page-3-0"></span>**2.** 操作步骤

(1) 把 MM32L0\_OTP.FLM 文件拷贝到 keil 的安装目录下面。 如 MDK 软件, 即 KEIL 安装在 C 盘下, 把 MM32L0\_OTP.FLM 文件拷贝到如下文件夹下: C:\Keil\_v5\ARM\Flash\

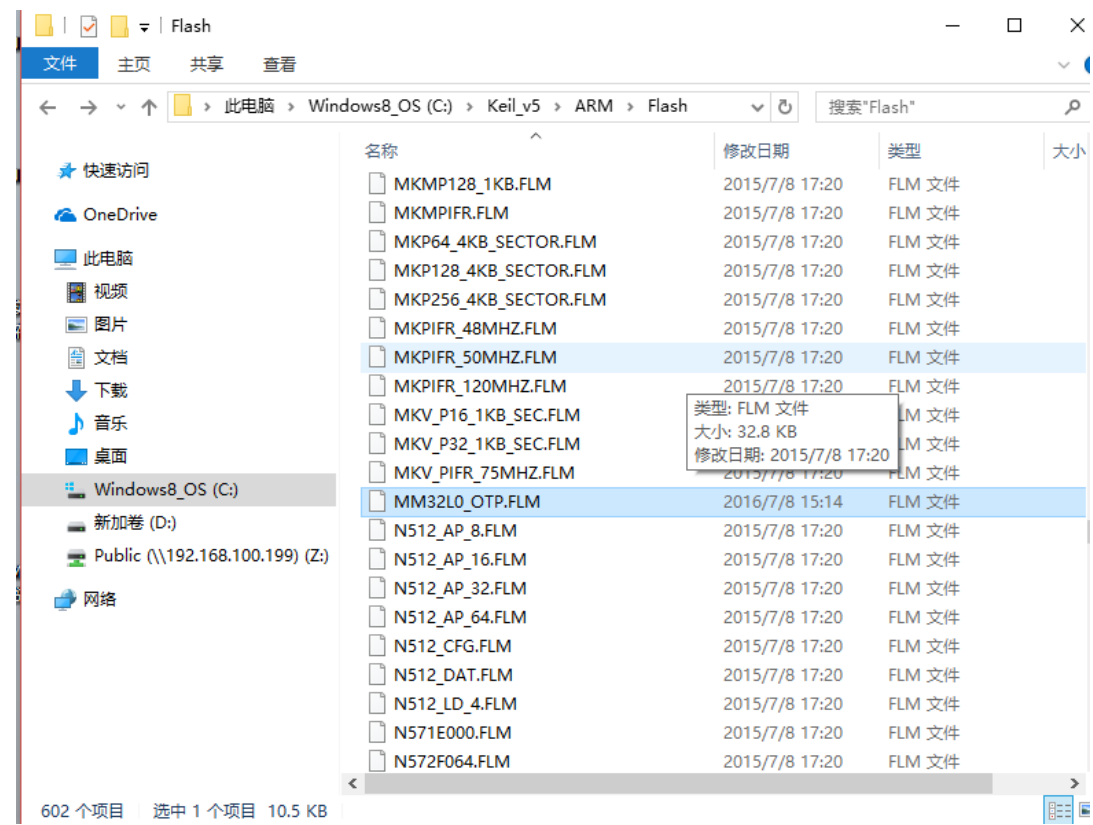

(2) 新建一个新工程, 如 GPIO 的翻转。操作相关寄存器进行配置。如下图:

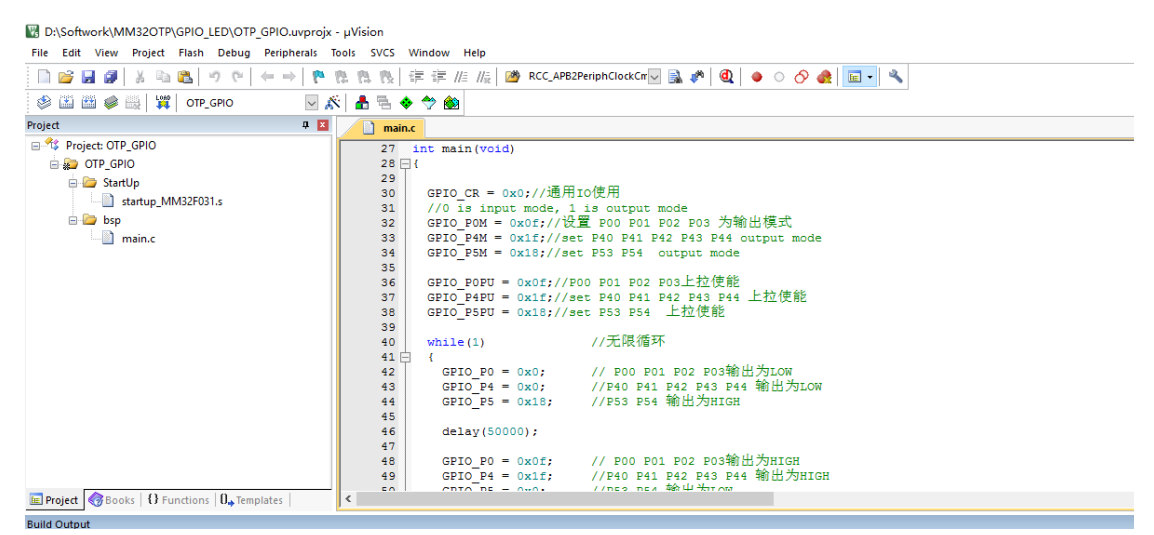

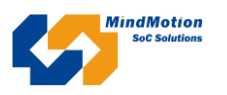

#### (3) 工程建好,程序写好后,注意配置:

点击 Project->Options for Target 'OTP\_GPIO',Device 栏选择如下:

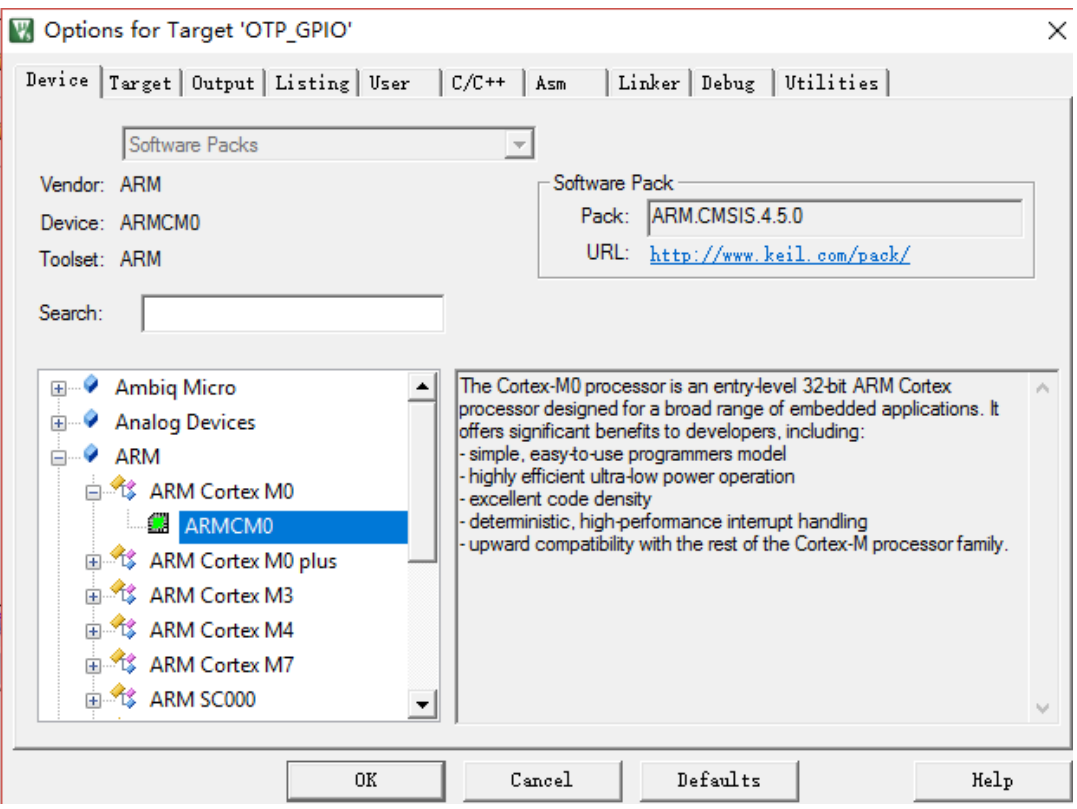

(4) Target 栏的选择如下图:

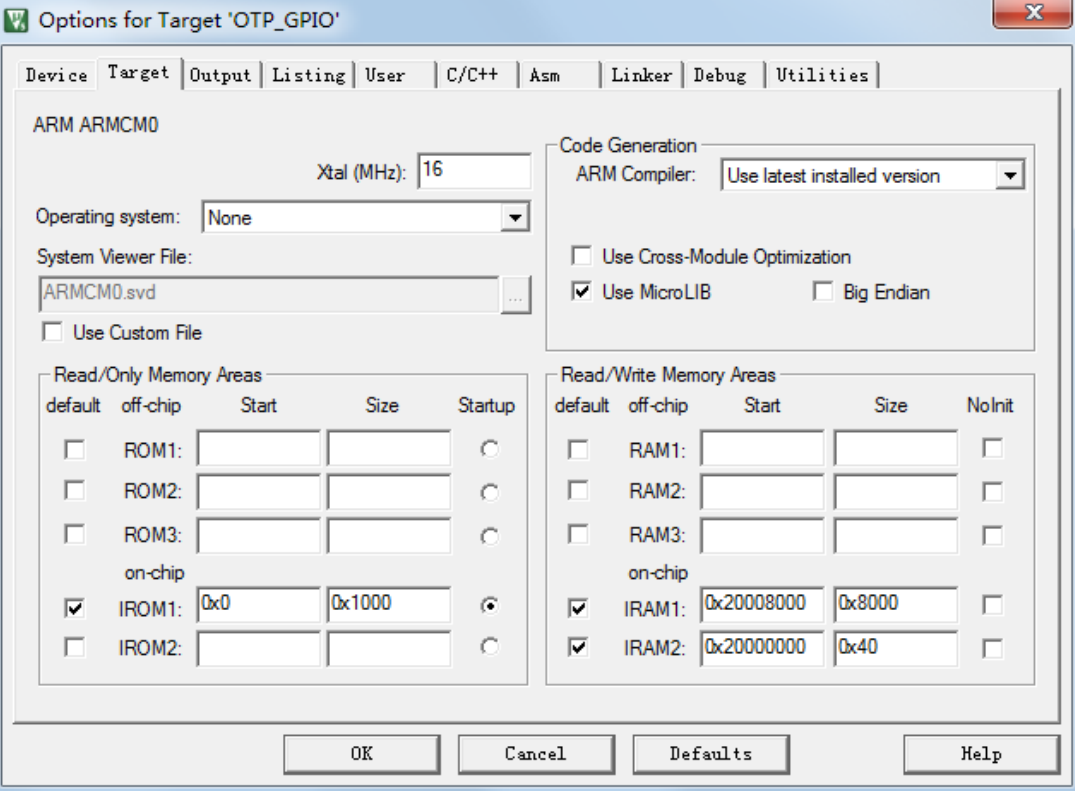

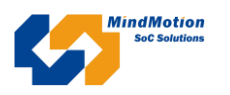

(5) Output 栏的选择如下:

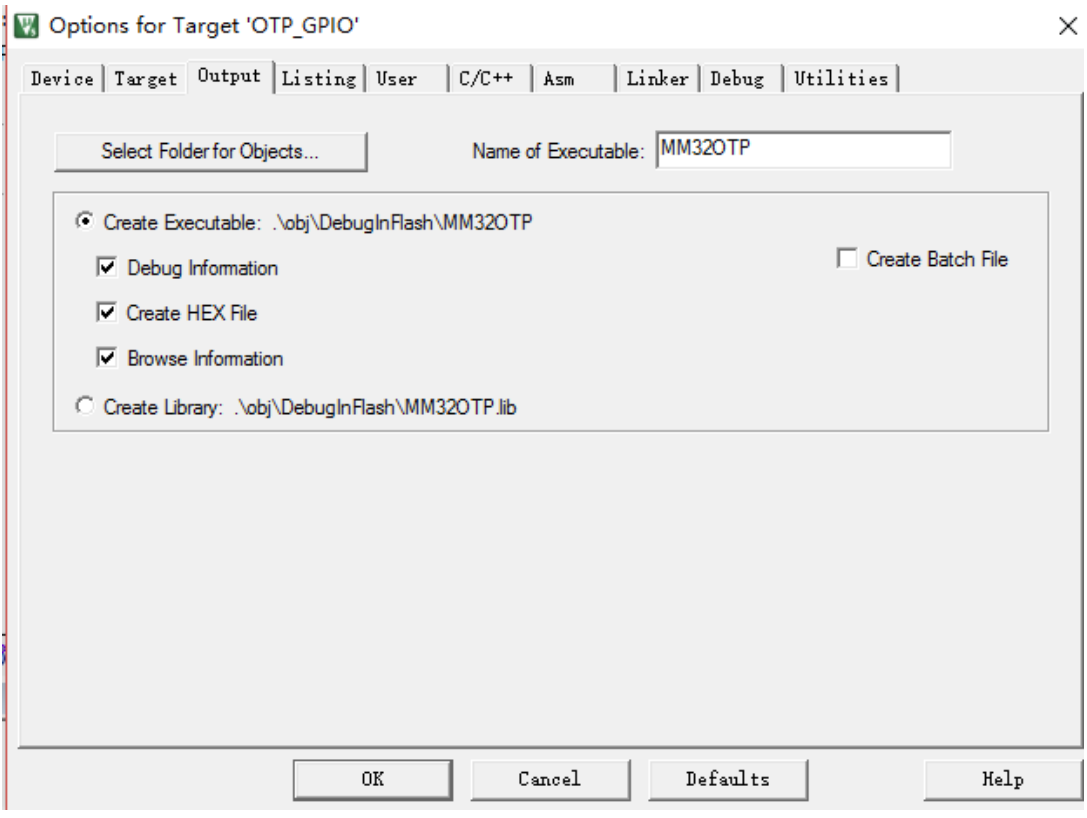

(6) Debug 栏选择,如用的是 ulink 调试器,选择如下:

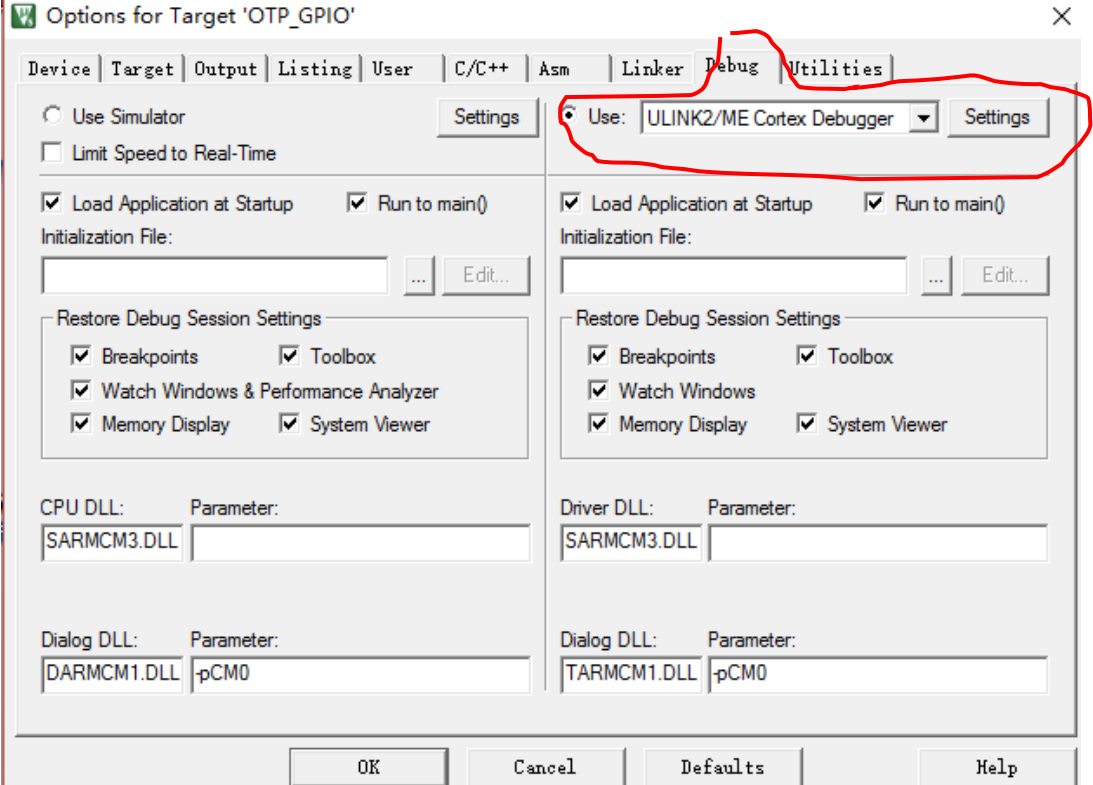

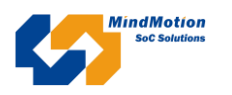

(7) 点击上图红线标注的 Settings 按钮, 弹跳出下面的窗口, debug 栏的设置如下图。

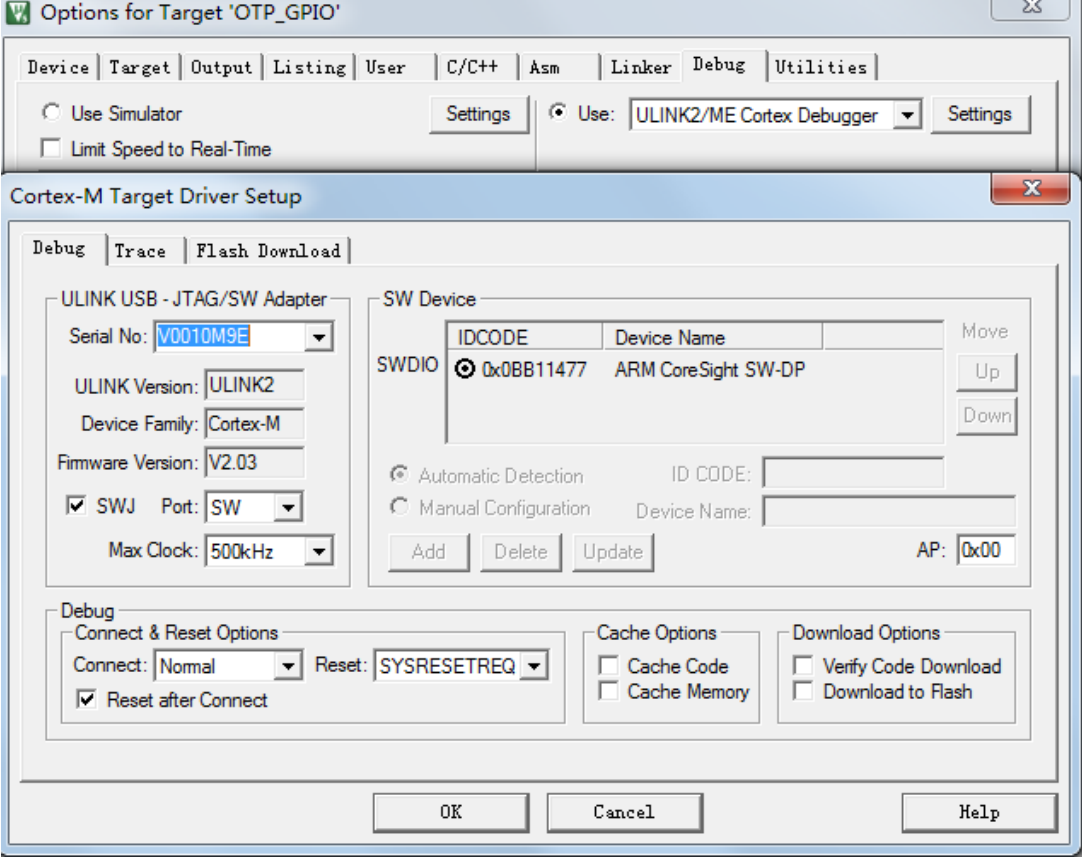

(8) Flash Download 栏的设置如下图:

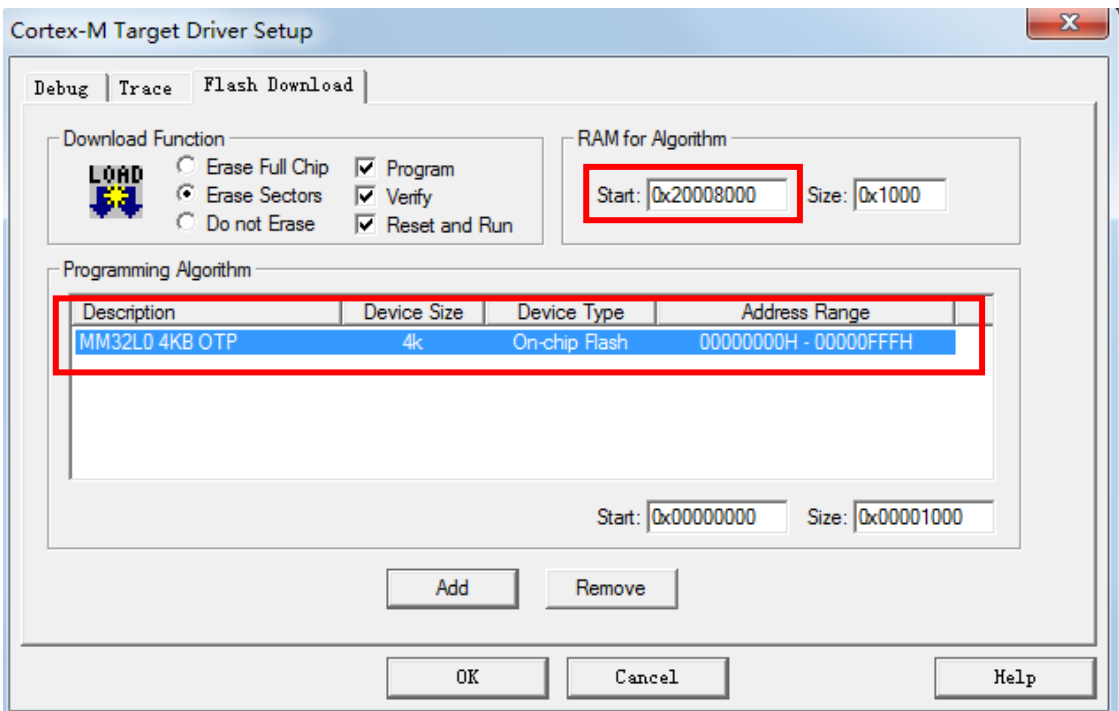

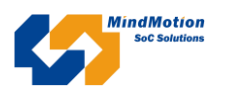

(9) Utilities 功能栏的设置如下图:

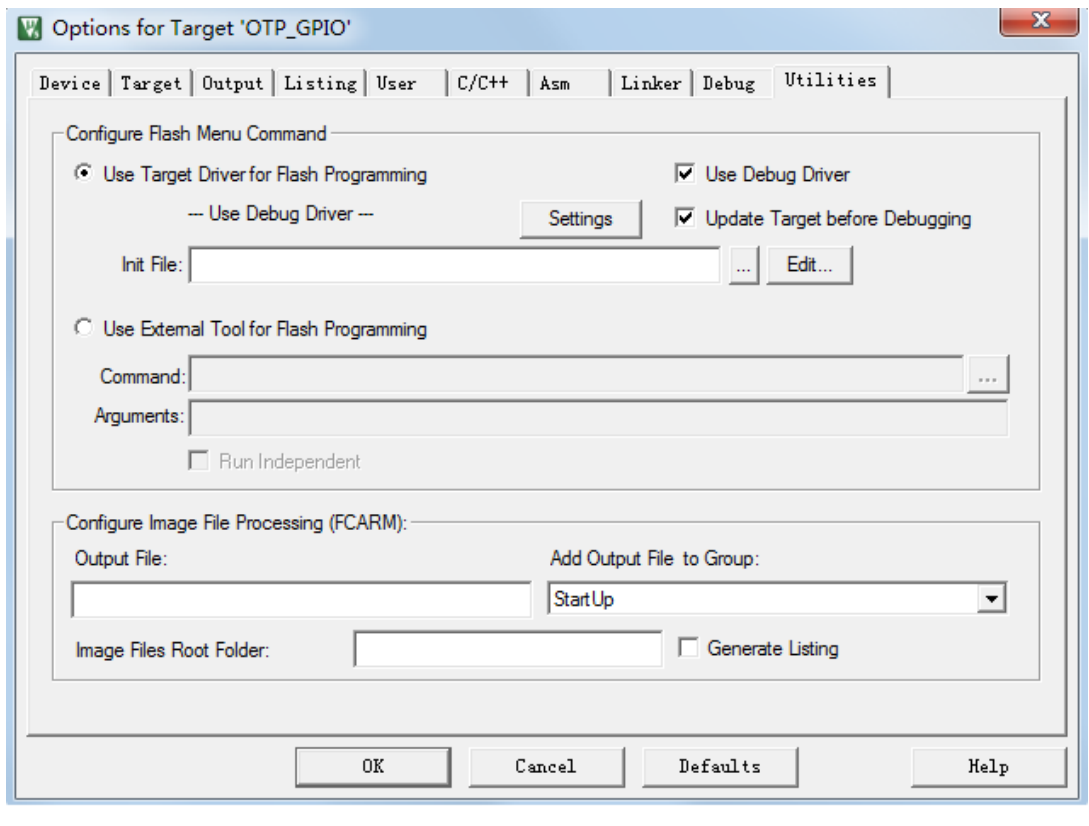

- (10) 配置设置好后,点击<sup>50</sup> 出 出 中的任意一个,进行编译。
- 
- (11) 点击  $\left|\begin{array}{c} \begin{array}{c} \rule{0pt}{14pt} \text{sum} \end{array}\right|$ , 下载编译好的 GPIO 翻转文件, 观察仿真器上的 LED 在不停的闪烁。
- (12) 编译生成的 hex 文件,可以通过下载器, 下载到 MM32P021 OTP 芯片, 观察 MM32P021 芯片的 IO 也会翻转。

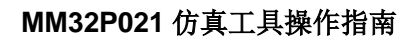

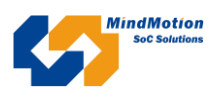

## <span id="page-8-0"></span>**3.** 版本纪录

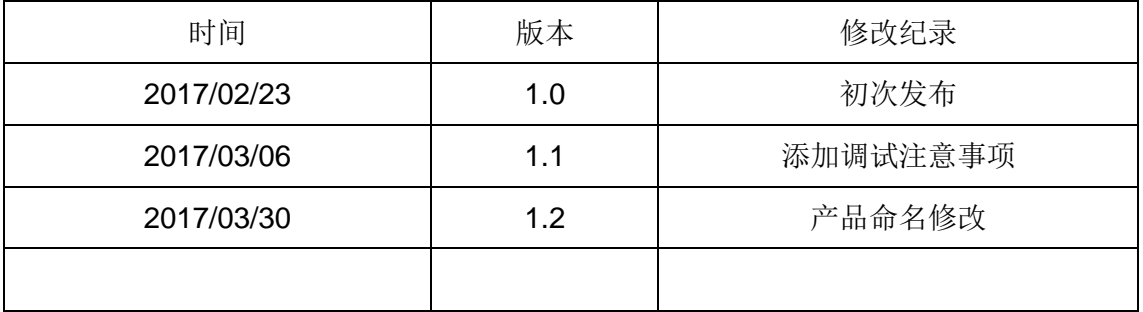